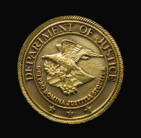

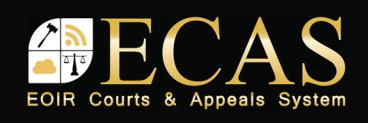

## **DHS Portal: Upload Initiation Document**

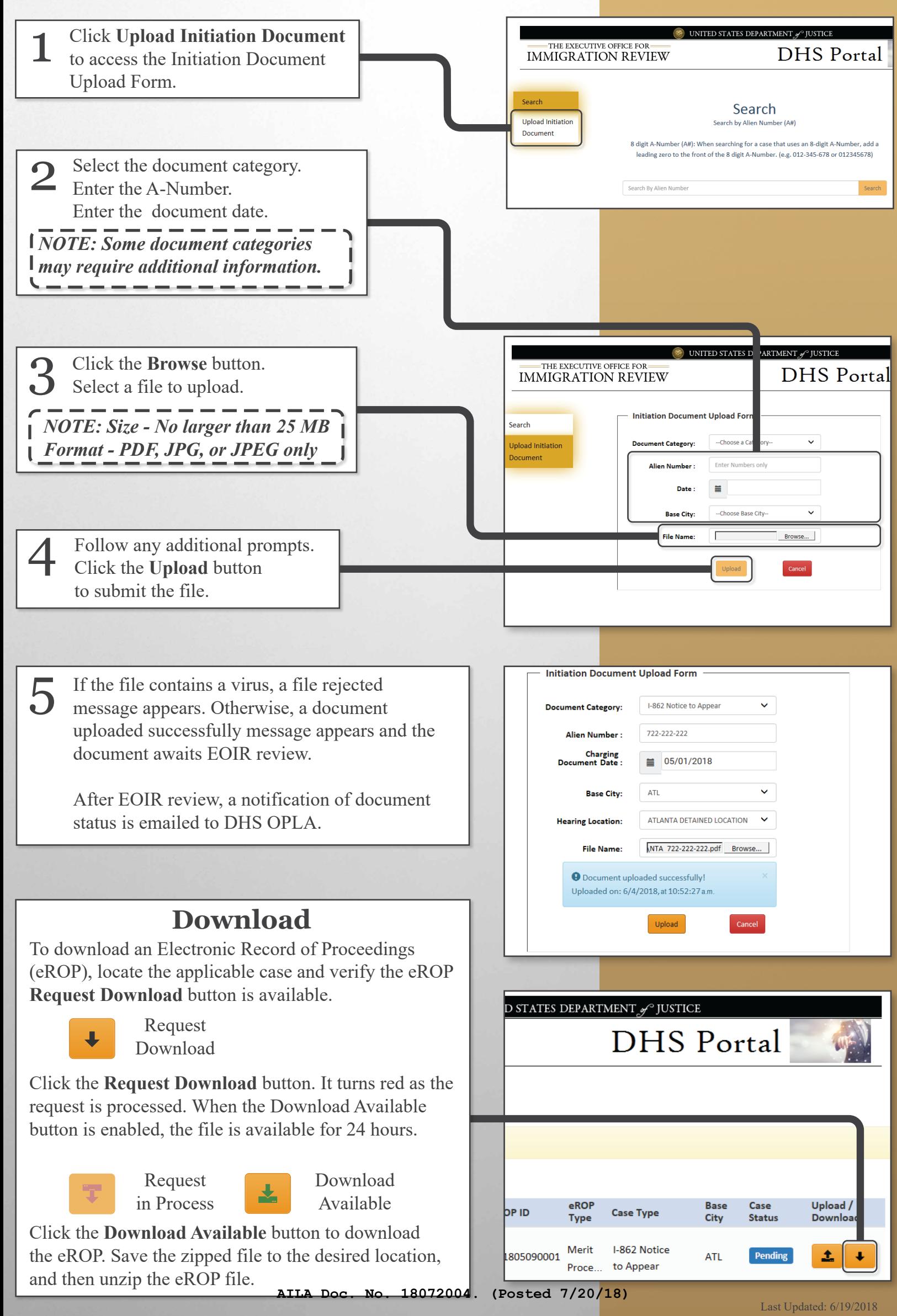

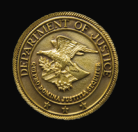

.<br>Document

Search

Document

or 1 b

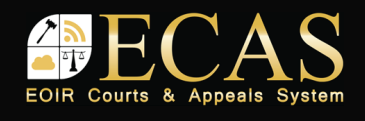

## **DHS Portal: Upload A Supporting Document** UNITED STATES DEPARTMENT  $\mathscr{S}$ To upload a supporting document, 1 THE EXECUTIVE OFFICE FOR THE EXECUTIVE OFFICE FOR **DHS** Portal access the Search screen and enter the A-Number into the field. Click **Search**. Search Upload Initiatio ing for a case that uses an 8-digit A-Num<mark>t</mark><br>ligit A-Number. (e.g. 012-345-678 or 0123 Select the Upload icon for the appropriate eROP. **DHS** Portal **IMMIGRATION REVIEW** List of eROPs Upload Initiation A pop-up windows opens. Select Alien Number Charging eROP<br>Type Case Type the appropriate document category. 722-222-222 05/01/2018 201805090001 Merit 1-862 No<br>Proce... to Appea *NOTE: Some document categories may require additional information.* **Upload Supporting Document** -Select-**Document Category**  $\equiv$ Click the **Browse** button. File Browse... Select a file to upload. *NOTE: Size - No larger than 25 MB* Cancel Upload *Format - PDF, JPG, or JPEG only* Click the **Upload** icon to submit the file. List of eROPs If the file contains a virus, a file rejected 6 message appears. Otherwise a document Court eROPs successfully uploaded message appears and Alien Number **Case Type** the document awaits EOIR review. I-862 Notice Merit 722-222-222 05/01/2018 201805090001 ATL to Appear After EOIR review, a notification of document nt successfully uploaded. Uploaded on: 5/9/2018 11:23:47 p.m status is emailed to DHS OPLA. **Download** To download an eElectronic Record of Proceedings (eROP), locate the applicable case and verify the eROP **Request Download** button is available for request. STATES DEPARTMENT & JUSTICE Request  $\overline{\mathbf{I}}$ Download **DHS** Portal Click the **Request Download** button. It turns red as the request is processed. When the **Download Available** button is enabled, the file is available for 24 hours. Download Request in Process Available eROP Base Case Upload / Click the **Download Available** button to **Case Type Type** City download the eROP. Save the zipped file to the Merit I-862 Notice desired location, and then unzip the eROP file. 805090001 **ATL** 土 ¢ Proce. to Appear **AILA Doc. No. 18072004. (Posted 7/20/18)**